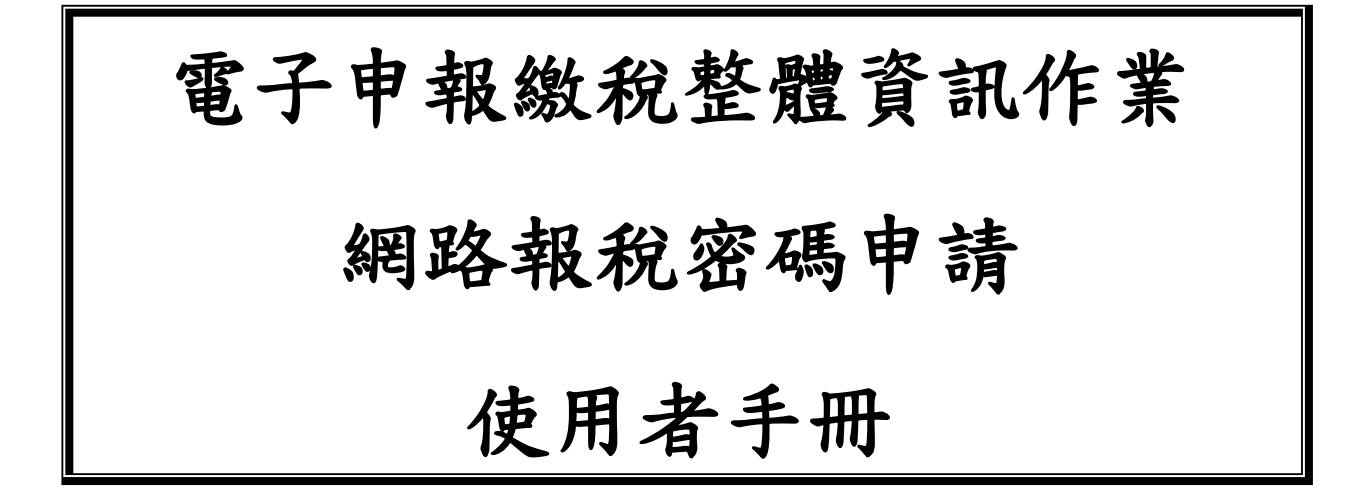

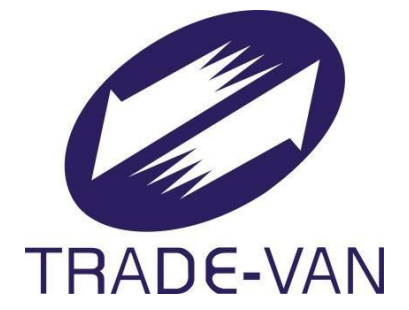

# M027-PW-SUM-001

# V2.0

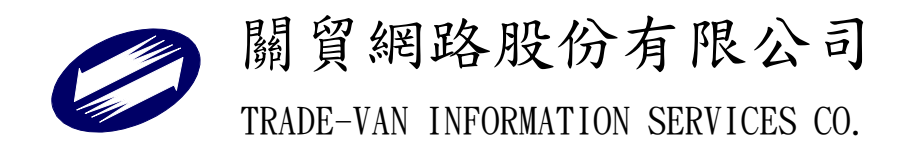

# 中華民國 111 年 9 月

目 錄

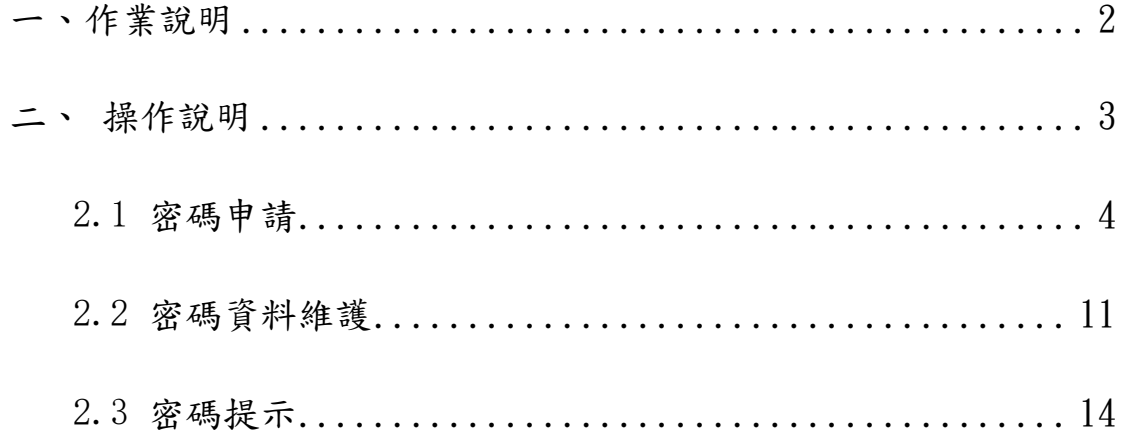

### <span id="page-2-0"></span>一、作業說明

- 1. 若納稅人密碼申請失敗,請赴國稅局辦理並提供負責人身分證 統一編號。
- 2. 網路報稅時請輸入申報密碼。
- 3. 密碼一經申請可永久使用,密碼可隨時自行上網更新。

### <span id="page-3-0"></span>二、 操作說明

申請者可直接上網站 [https://tax.nat.gov.tw](https://tax.nat.gov.tw/), 從上方常用服務選 單,選擇【密碼申請】,進入申請密碼畫面。閱讀聲明事項後依據申報稅別, 點擊「同意,開始作業」,進行各項作業。注意!若您未按程序切換網頁, 可能造成資料顯示不正確,此種情形僅需將瀏覽器關閉,再重新開啟登入 即可。

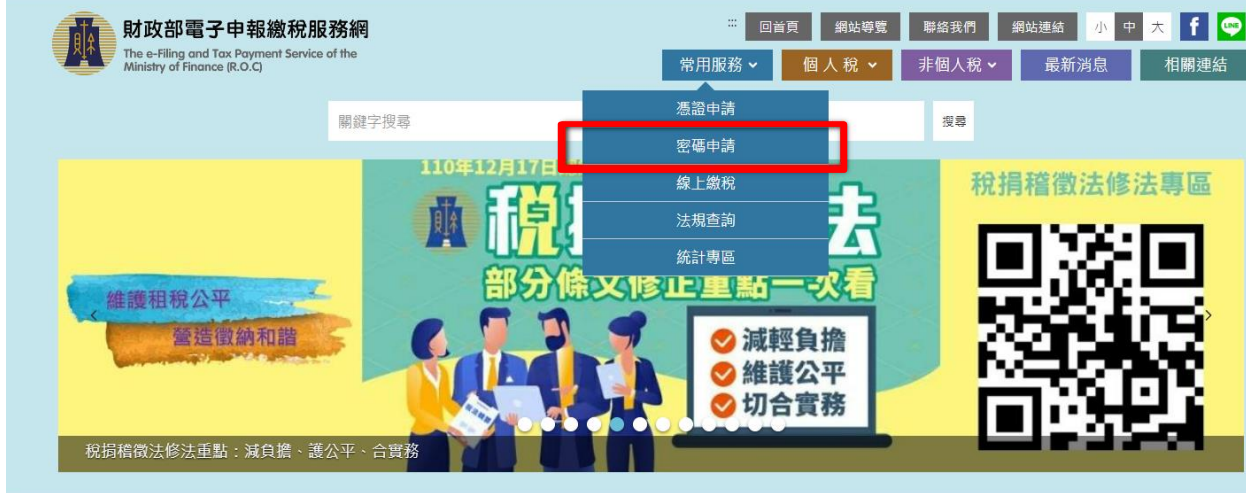

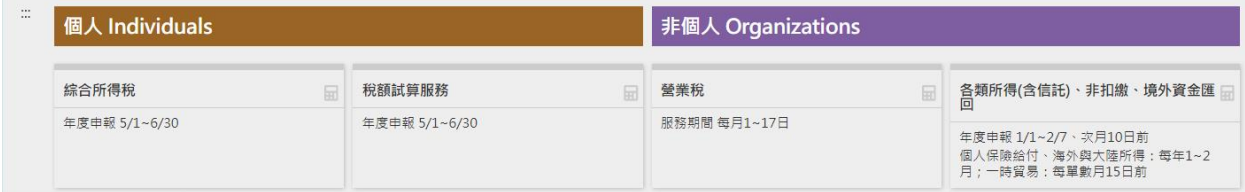

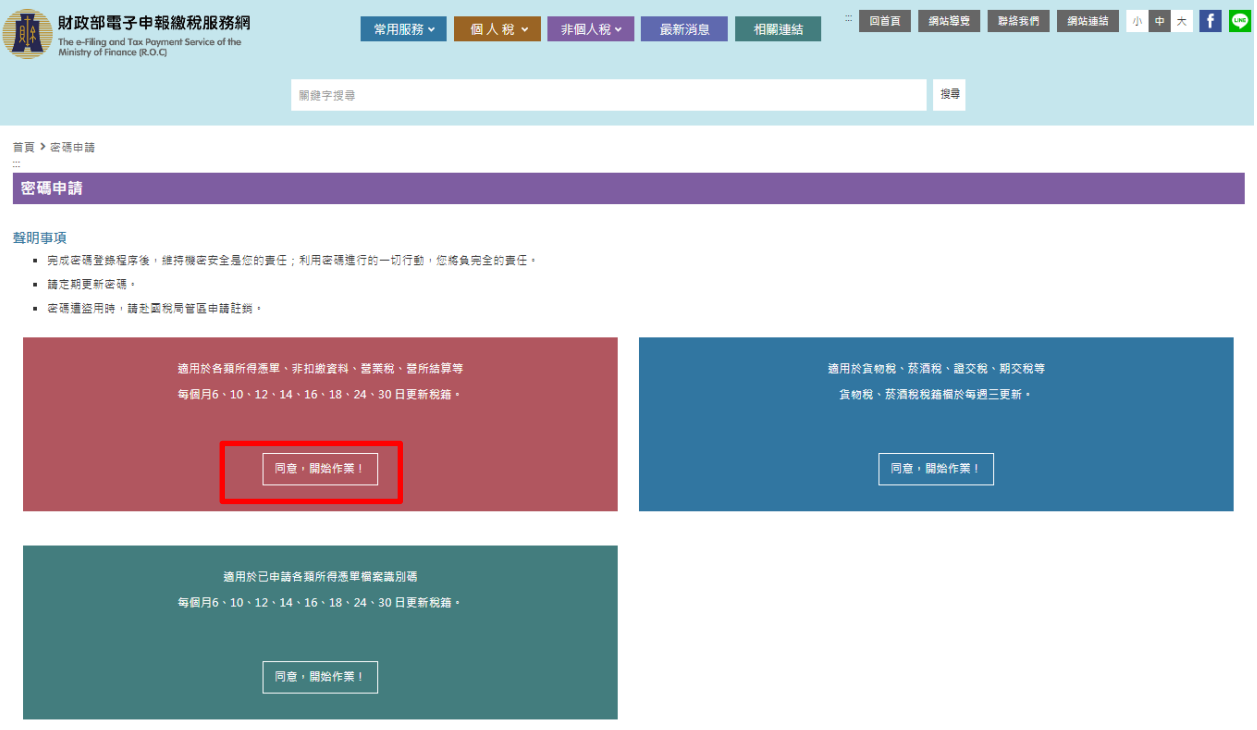

## <span id="page-4-0"></span>**2.1** 密碼申請

1. 請於密碼申請項,填入「公司行號/機關團體統一編號」、「負責人 身分證統一編號」及圖形驗證碼,點選【申請/重設】。

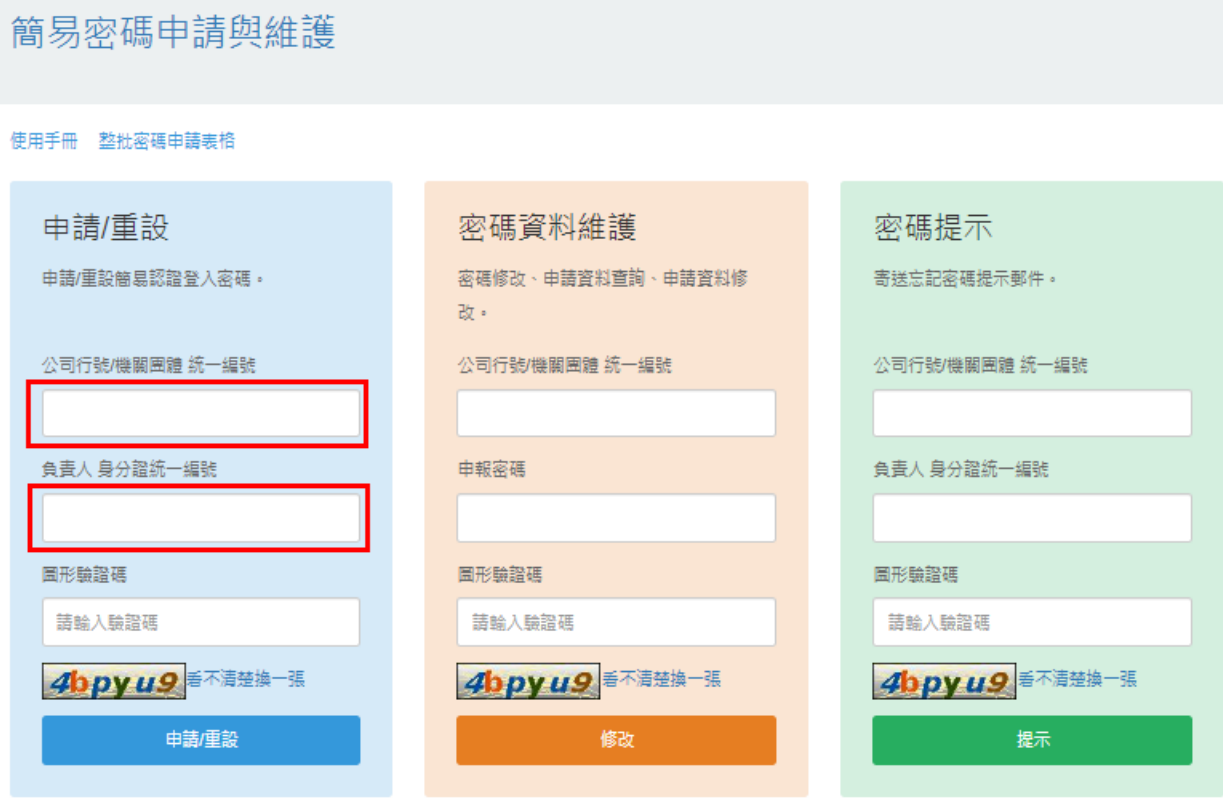

\*負責人身分證統一編號問題,請洽國稅稽徵機關

\*信託受託人請以各信託扣缴單位統一編號分別申請密碼: 請以「公司行號/機關團體統一編號」欄輪入「信託扣繳單位統一編號」, 「負責人身分證統一編號」 欄輪入「受託人統一編號/身分證統一編號」。

2. 若公司統編與負責人身分證統一編號與稅籍資料比對成功,即出現 申請資料填入畫面;公司行號/機關團體名稱自動帶出,若有亂碼 情形,可能是罕用字或自造字,申請者可自行修改用其他字替代, 本欄僅供參考。

## 簡易密碼申請與維護

### 密碼申請

#### 回登入頁

公司/機關團體統一編號:海湾發導機 公司/機關團體名稱:試字書發 多种学会

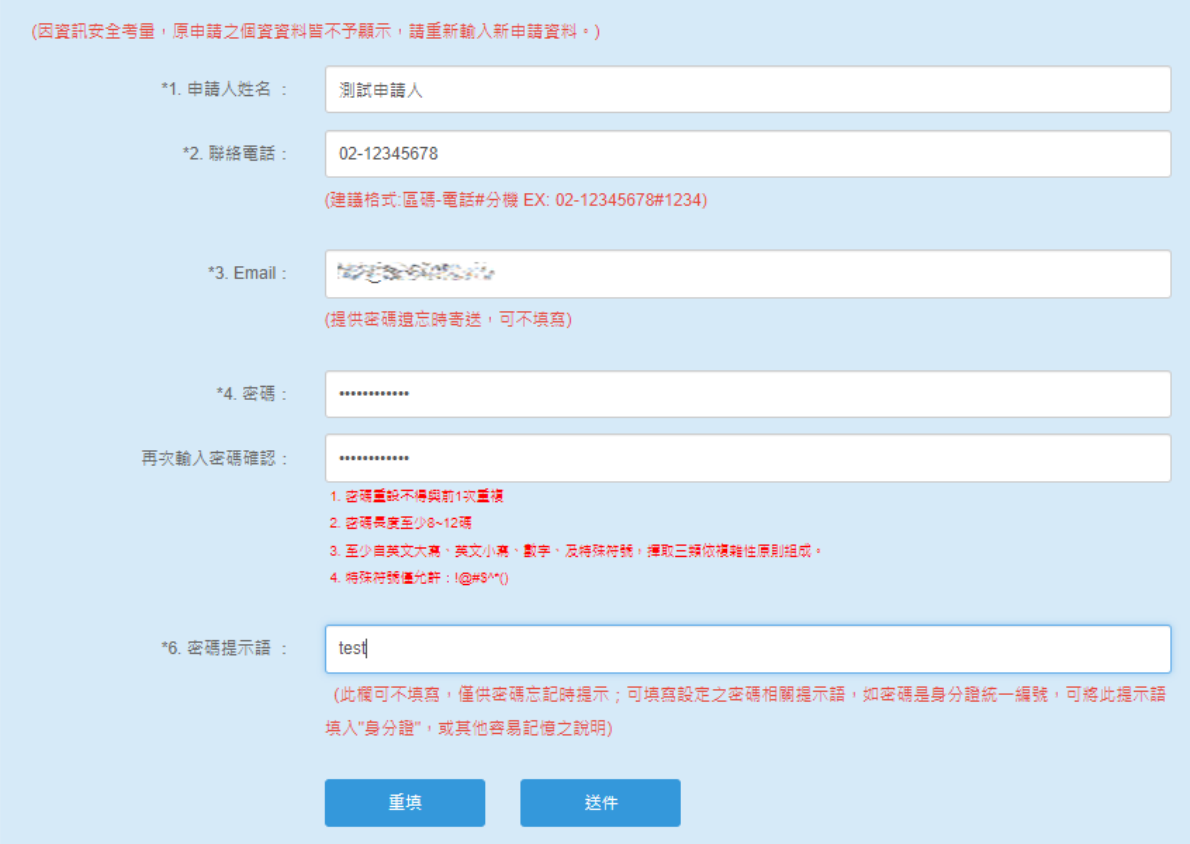

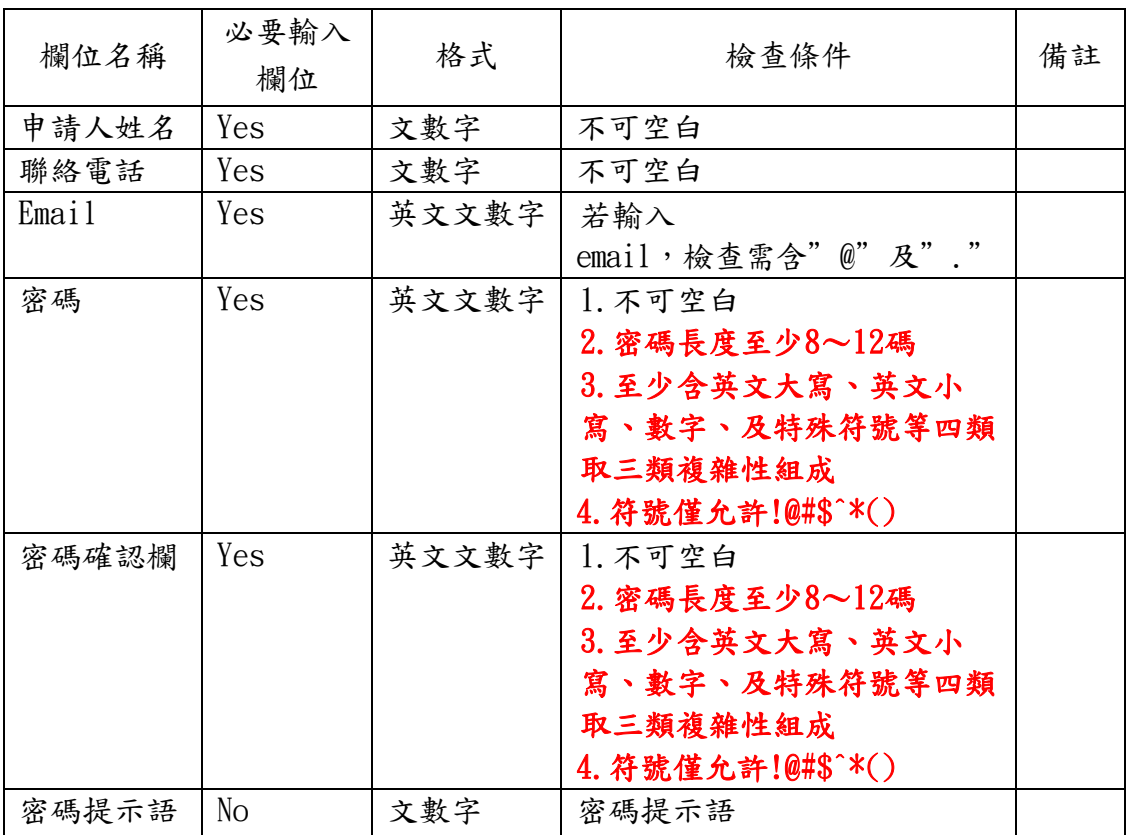

### 欄位格式如下:

# 簡易密碼申請與維護

密碼申請

### 回登入頁

公司/機關團體 統一編號: 燃料滤弹燃料 公司/機關團體名稱:試字試驗多種認識

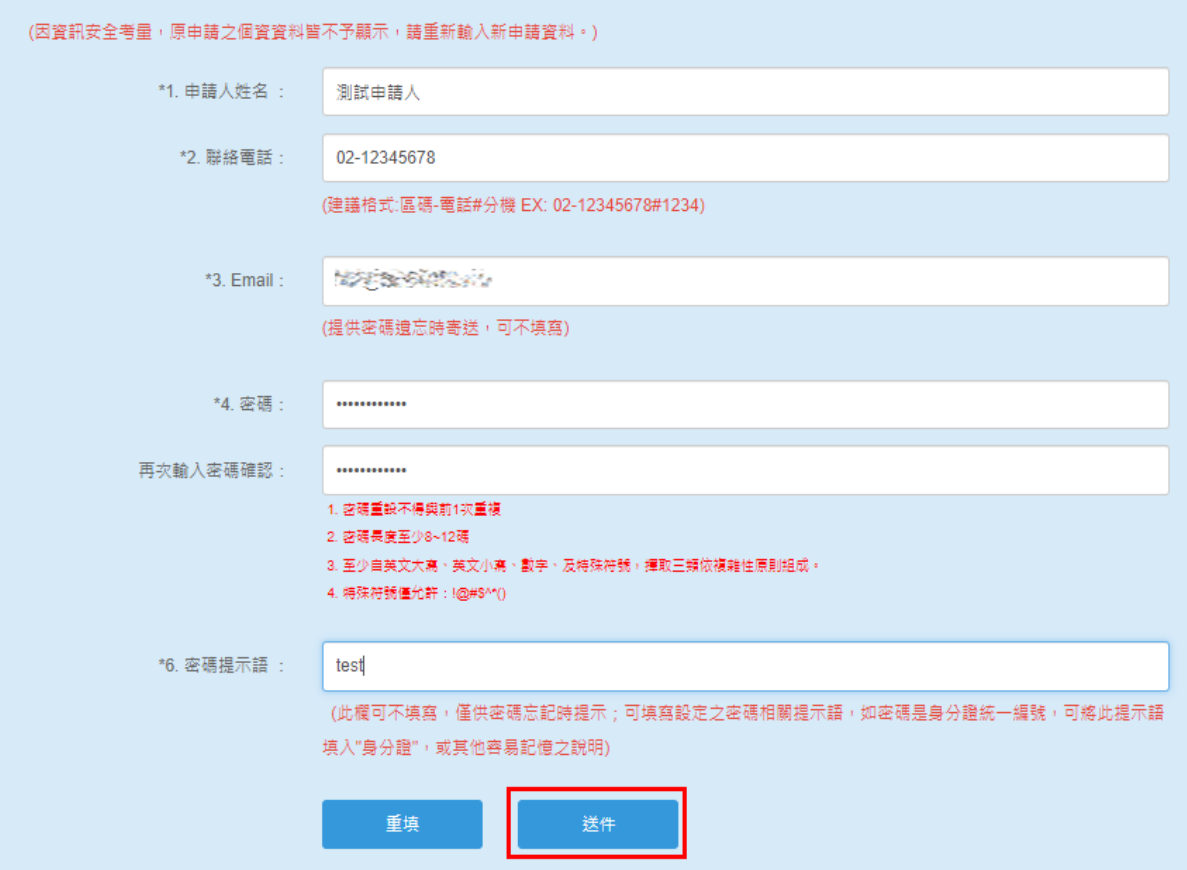

4. 成功後,網頁出現申請資料,您可按【列印本頁】列印畫面資料備 存。並請自行記著密碼。若未來資料變動,可由登入頁密碼資料維 護,進行相關資料修改(見下節 2.2 密碼資料維護)。

# 簡易密碼申請與維護

# 密碼申請

#### 回登入頁

申請成功! 請牢記下列帳號資料

公司/機關團體 統一編號 试球旅游機械

負責人/扣繳義務人身分證統一編號:燃料發強機

公司/機關團體 名稱:嫩辣酸辣椒辣根公司

申請人姓名: 測試申請人

聯絡電話: 02-12345678

Email: http://www.com/communication

密碼提示語: test

密碼生效日: 2022/08/25 16:15:43

\* 注意! 請自行紀錄密碼。 若網路申報承辦人異動,應儘速更新密碼及email。

列印本頁

5. 若您的統一編號已被不明人士冒用申請,您可使用稅籍編號強 制重新申請,原申請資料就可被移除。首先,填入「公司行號 /機關團體統一編號」、「負責人身分證統一編號」及圖形驗 證碼,點選【申請/重設】。

# 簡易密碼申請與維護

使用手冊 整批密碼申請表格

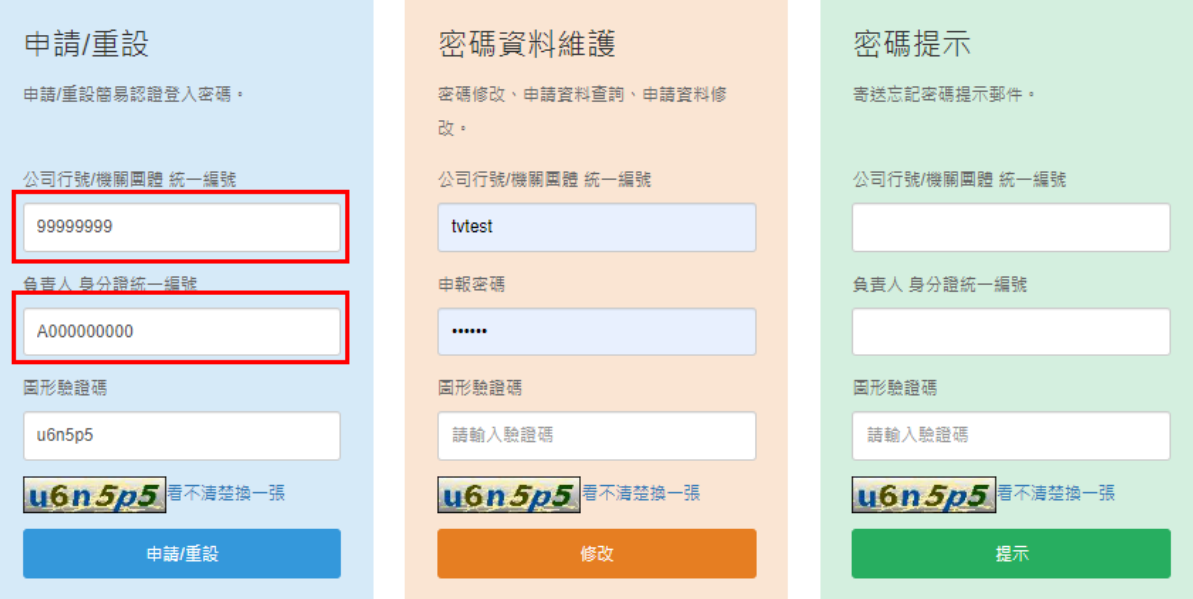

\*信託受託人請以各信託扣繳單位統一編號分別申請密碼: 請以「公司行號/機關團體統一編號」欄輸入「信託扣繳單位統一編號」, 「負責人身分證統一編號」 欄輸入「受託人統一編號/身分證統一編號」。

<sup>\*</sup>負責人身分證統一編號問題,請洽國稅稽徵機關

若統一編號已被申請,出現如下畫面;欲強制重覆申請,請輸入稅 籍編號,再按「重新申請」鈕,稅籍編號比對成功,便可再申請。

### 簡易密碼申請與維護

### 密碼申請/重設

回登入頁

#### 注意!您申請的申報帳號,已有人申請,如需重設密碼,請於底下註銷後重新申請。

公司/機關團體 統一編號:燃烧發烧熟点 公司/機關團體名稱:機深度 多种化学

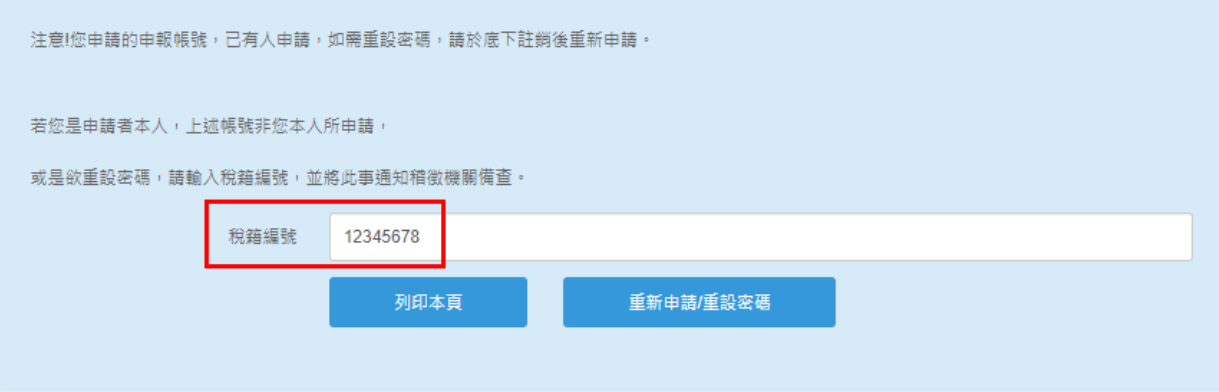

## <span id="page-11-0"></span>**2.2** 密碼資料維護

1. 請於密碼資料維護項,填入「公司行號/機關團體統一編號」、「申報 密碼」及圖形驗證碼,點選【修改】。

簡易密碼申請與維護

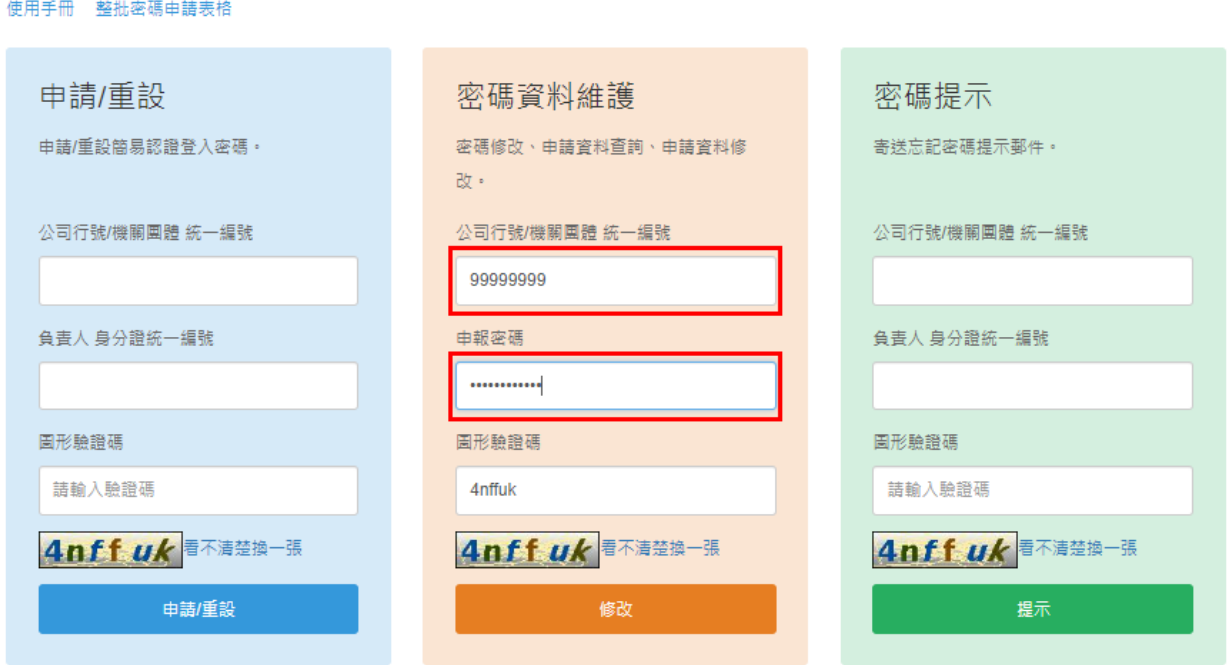

\*負責人身分證統一編號問題,請洽國稅稽徵機關

\*信託受託人請以各信託扣繳單位統一編號分別申請密碼: 請以「公司行號/機關團體統一編號」欄輸入「信託扣繳單位統一編號」, 「負責人身分證統一編號」 欄輸入「受託人統一編號/身分證統一編號」。

2. 統一編號與密碼比對成功後,便出現此筆統編之申請資料。 您可查閱申請資料,若需修改,可點選「密碼修改」或「資料修改」 進行資料修證。

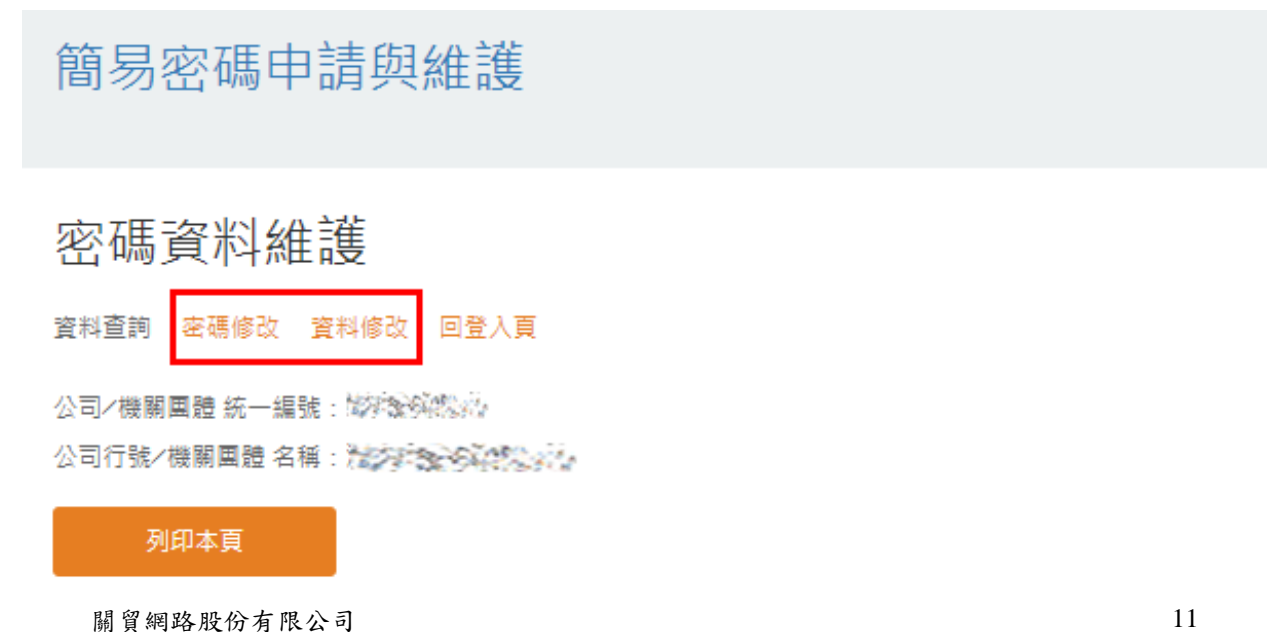

TRADE-VAN INFORMATION SERVICES CO.

3. 若點選「密碼修改」顯示下方畫面,填入修改的「新密碼」、「密碼提示語」, 點選【確定】即可進行密碼及密碼提示修改。 注意!密碼重設不合與前1次密碼重複。

密碼資料維護

資料查詢 密碼修改 資料修改 回登入頁

公司/機關團體 統一編號 燃料激弹燃料 公司/機關團體名稱: 海岸海 多种混合法

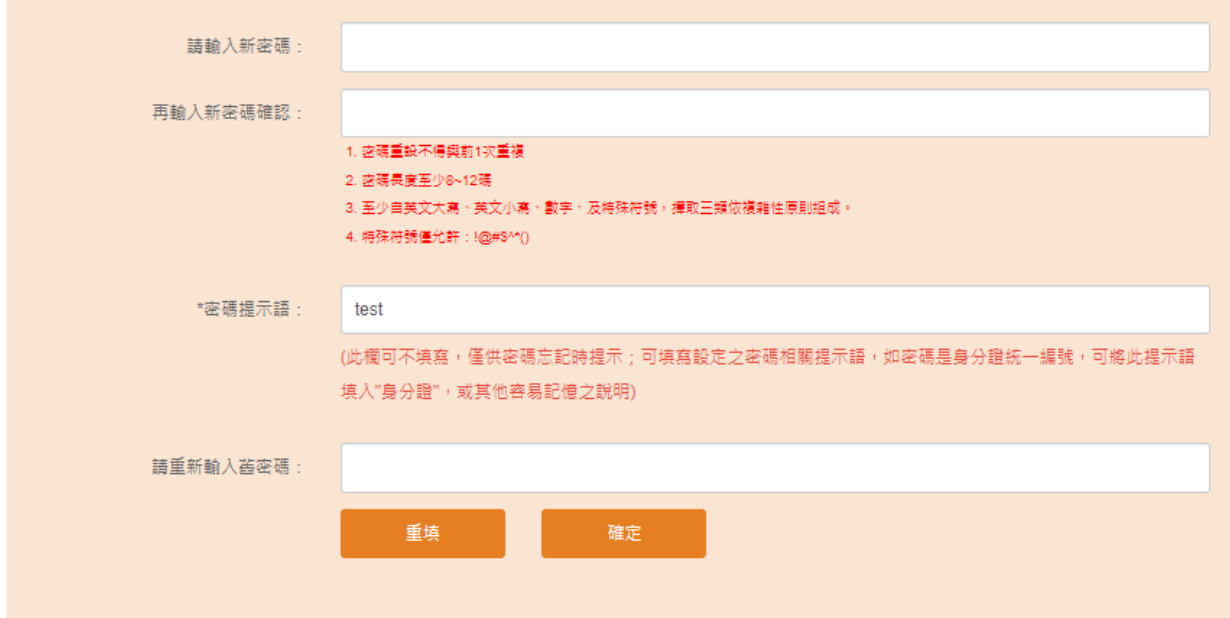

4. 若點選「資料修改」,顯示下方畫面,填入修改的相關資料,點選【送件】即可 進行相關資料修改。

密碼資料維護

資料查詢 密碼修改 資料修改 回登入頁

公司/機關團體統一編號:燃料發弹機 公司/機關團體名稱: 2020年36月20日

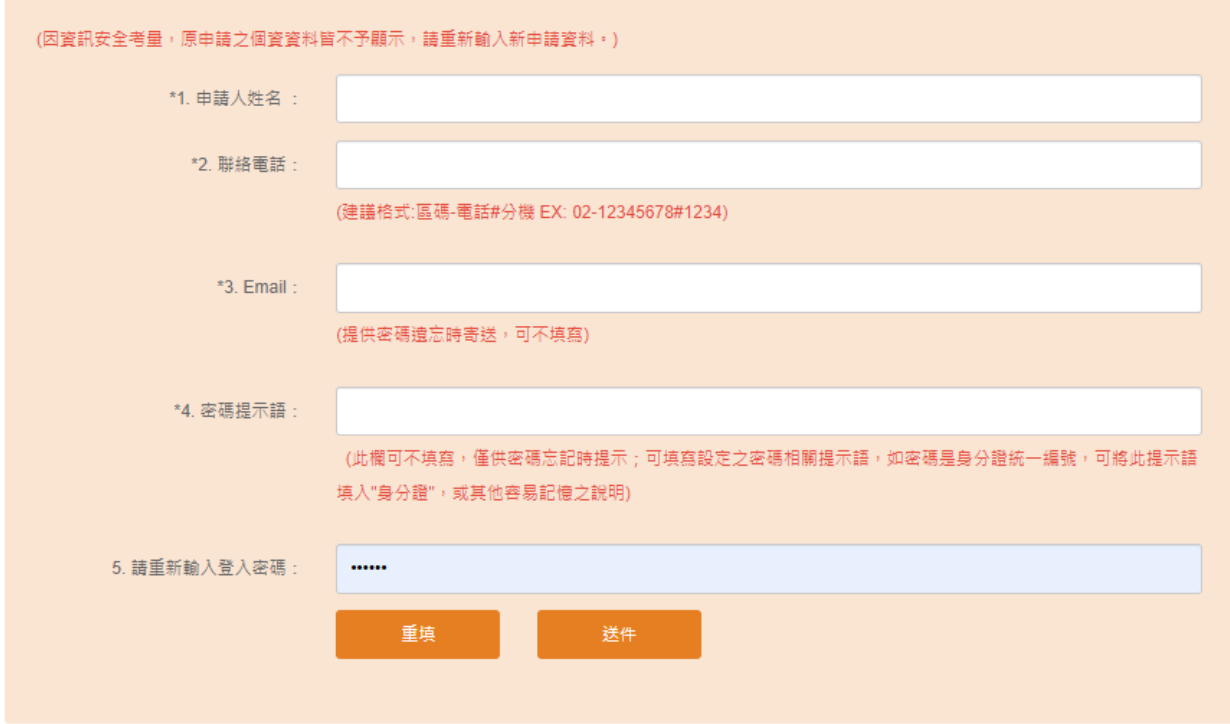

5. 修改成功時,出現如下畫面;您可回登入頁重新檢查修改內容。

# 簡易密碼申請與維護

密碼資料維護

回登入頁

### 密碼更新完成

請回登入頁,重新登入

本網站最佳瀏覽方式建議Google Chrome、Fire Fox、IE 9.0以上版本瀏覽器

### <span id="page-14-0"></span>**2.3** 密碼提示

密碼遺忘時,可利用此功能回想密碼,或申請 email 寄送密碼。

1. 請於密碼提示項,填入「公司行號/機關團體統一編號」、「負責人身 分證統一編號」及圖形驗證碼,點選【提示】。

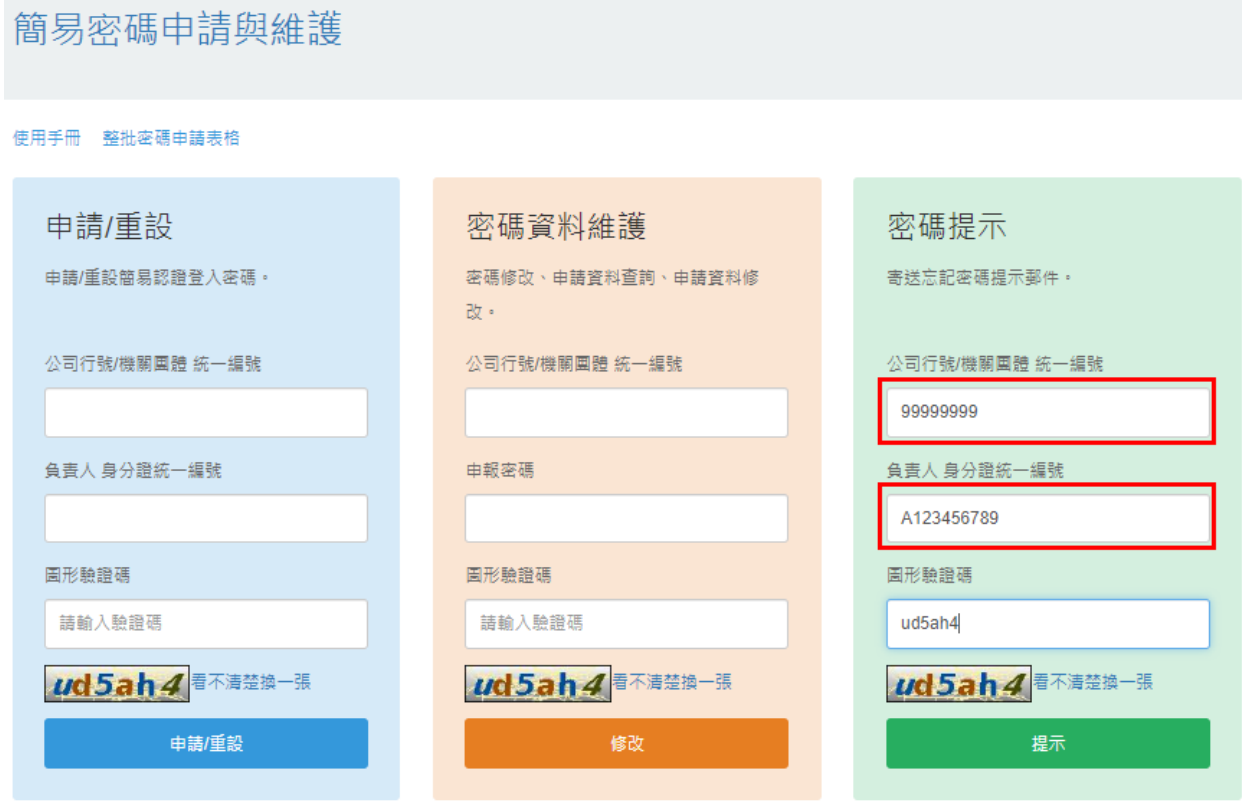

\*負責人身分證統一編號問題,請洽國稅稽徵機關

\*信託受託人請以各信託扣繳單位統一編號分別申請密碼: 請以「公司行號/機關團體統一編號」欄輸入「信託扣繳單位統一編號」, 「負責人身分證統一編號」 欄輸入「受託人統一編號/身分證統一編號」。

2. 若統一編號與身分證統一編號比對成功,出現密碼提示畫面。若需 email 寄送密碼,請輸入email 帳號,系統將與原登記之email 比對,比 對無誤後,才會寄送 email;若原先無登記之 email,則無此 email寄送 功能。

密碼提示

#### 回登入頁

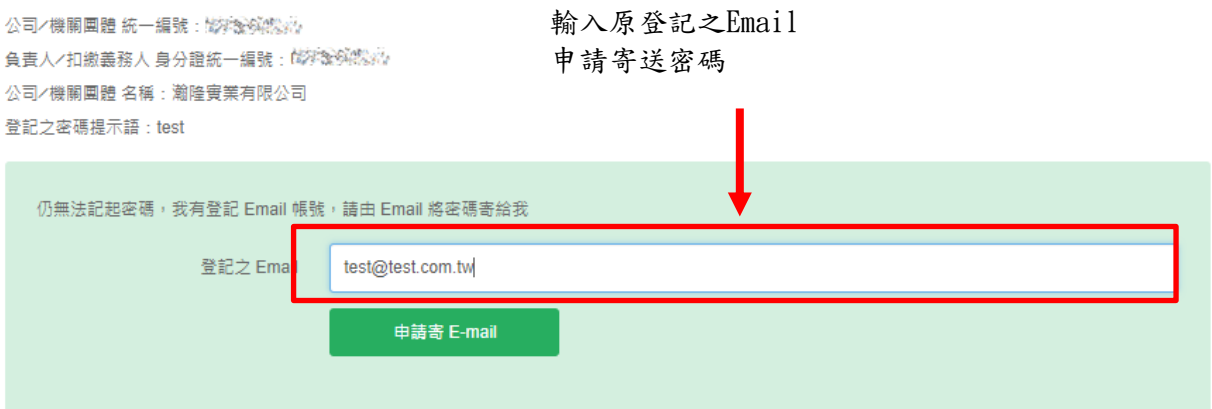

上述方式仍無法記起密碼,可採公司統一編號、負責人/扣繳義務人身分證統一編號、稅籍編號, 由登入頁[密碼申請]進入,註鎖原申請密碼,重新申請。您必須是 申報者本人或獲得其許可, 才可註銷重新申請!

#### 3. Email 比對成功時,顯示寄送訊息畫面。

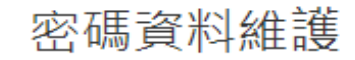

回登入頁

E-MAIL比對成功,我們會立刻將密碼寄至登錄之E-MAIL,請留意收件。

請回登入頁,重新登入

本網站最佳瀏覽方式建議Google Chrome、Fire Fox、IE 9.0以上版本瀏覽器